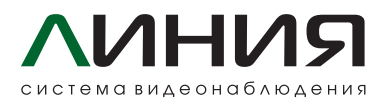

IP-камеры с возможностями видеосервера «Линия». Устройство может работать и как автономный видеосервер, и как обычная цифровая камера.

Для работы в автономном режиме нужно установить SD-карту для ведения архива (microSDHC до 32 Gb или на microSDXC до 512 Gb, рекомендуемая файловая разметка Ext4). Администрировать можно через мобильные клиенты Android и iOS либо через клиентское место «Наблюдательный пост» (Windows, Linux, MacOS).

Обратите внимание, что при подключении камеры к серверам «Линия 8» покупать лицензию не требуется. Камеры добавляются как дружественные каналы во вкладке «Лицензирование».

#### **Ответы на часто задаваемые вопросы:**

# **1**

#### **Питание камеры?**

12 V, 0,5 А, DC jack 5,5 mm, а также поддерживается PoE IEEE 802.3af.

## **2**

#### **Есть полноценный вебинтерфейс с возможностью настроек параметров камеры?**

Нет. Камера преднастроена с завода. В браузере по обращению на IPадрес камеры появится страница с ссылками на клиентскую часть программы.

**3**

#### **Как настроить камеру? Как найти камеру в сети?**

В локальной сети камеры можно найти через Admintool, который опрашивает локальную сеть по MACадресам. Первоначальная настройка осуществляется также через Admintool, где можно настроить статический IP-адрес, время, отформатировать SD-карту и т. д.

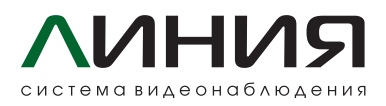

### **4**

#### **Как подключить камеру к «Линия 7» или к регистраторам «Линия»?**

В «Линия 7» камеры могут быть подключены на лицензионные каналы «Линия IP», так же как IPкамеры сторонних производителей. При подключении к регистраторам «Линия» камера будет занимать один из каналов. IP-адрес камеры можно узнать/настроить с помощью Admintool.

## **5**

#### **Как подключить камеру к «Линия 8»?**

Первый вариант: подключение к серверам «Линия 8» возможно без покупки лицензии. Перейдите в меню «Администрирование», нажмите на вкладку «Лицензирование», добавьте требуемое количество дружественных каналов. Второй вариант: использование в качестве сервера. Установите SD-карту для записи архива и используйте прямое подключение к камере как к серверу по порту 9780.

**6**

#### **Admintool запрашивает пароль.**

Для функций Admintool по умолчанию используется пользователь admin с индивидуальным заводским паролем, указанным на наклейке, в комплекте с камерой. При сбросе настроек камеры до заводских возвращается заводской пароль.

**7**

#### **Как сбросить пароль администратора камеры?**

Необходим физический доступ к камере, выполните следующую последовательность действий:

- В корне отформатированной SD-карты размером более 1 Gb создайте текстовый файл passwordreset с расширением .txt.
- Впишите в созданный файл MAC-адрес камеры (его можно узнать через утилиту Admintool либо в локальном интерфейсе «Администрирование» – название модели камеры – «Утилиты»).
- Вставьте SD-карту в слот камеры и перезагрузите камеру с помощью отключения питания.
- Если всё сделано правильно, текстовый файл будет удалён с карты, а пароли всех пользователей будут сброшены. Имена, настройки и права сохранены.

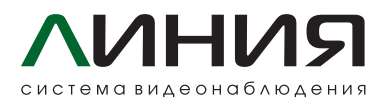

### **8**

#### **Как вернуть заводские настройки?**

#### *Первый вариант:*

- Запустите клиентскую часть «Линия».
- В меню «Подключение к серверам» выберите вкладку Admintool.
- В списке устройств выберите камеру: нажимая левой кнопкой мышки на нужную строку, в верхней панели нужно выбрать «Поддержка» — «Сброс до заводских настроек».
- Прочтите уведомление о сбросе до заводских настроек и нажмите «Да».
- В появившемся окне «Авторизация» укажите данные от главного пользователя. По умолчанию пользователь admin, пароль на наклейке, идущей в комплекте с камерой.

#### *Второй вариант:*

- Запустите клиентскую часть «Линия».
- Подключитесь к камере.
- В меню «Администрирование» нажмите на название модели камеры – вкладка «Утилиты» – найдите пункт «Сброс до заводских настроек» и нажмите кнопку «Сбросить».

#### **Примечание:**  кнопки Reset на камере нет

**Внимание!** Производитель не хранит и не может восстановить пароли камер. Если пароль не подходит, сначала сбросьте пароли всех пользователей.

После корректного ввода и нажатия на «Ок» камера перейдёт в режим сброса до заводских настроек. В столбцах «Статус» и «Прогресс» будут выводиться соответствующие уведомления. После успешного сброса камера перезагрузит службу сервера, примет статус Online и будет соответствовать заводским настройкам.

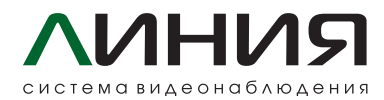

#### **Характеристики «Линия 2Mp Dome»**

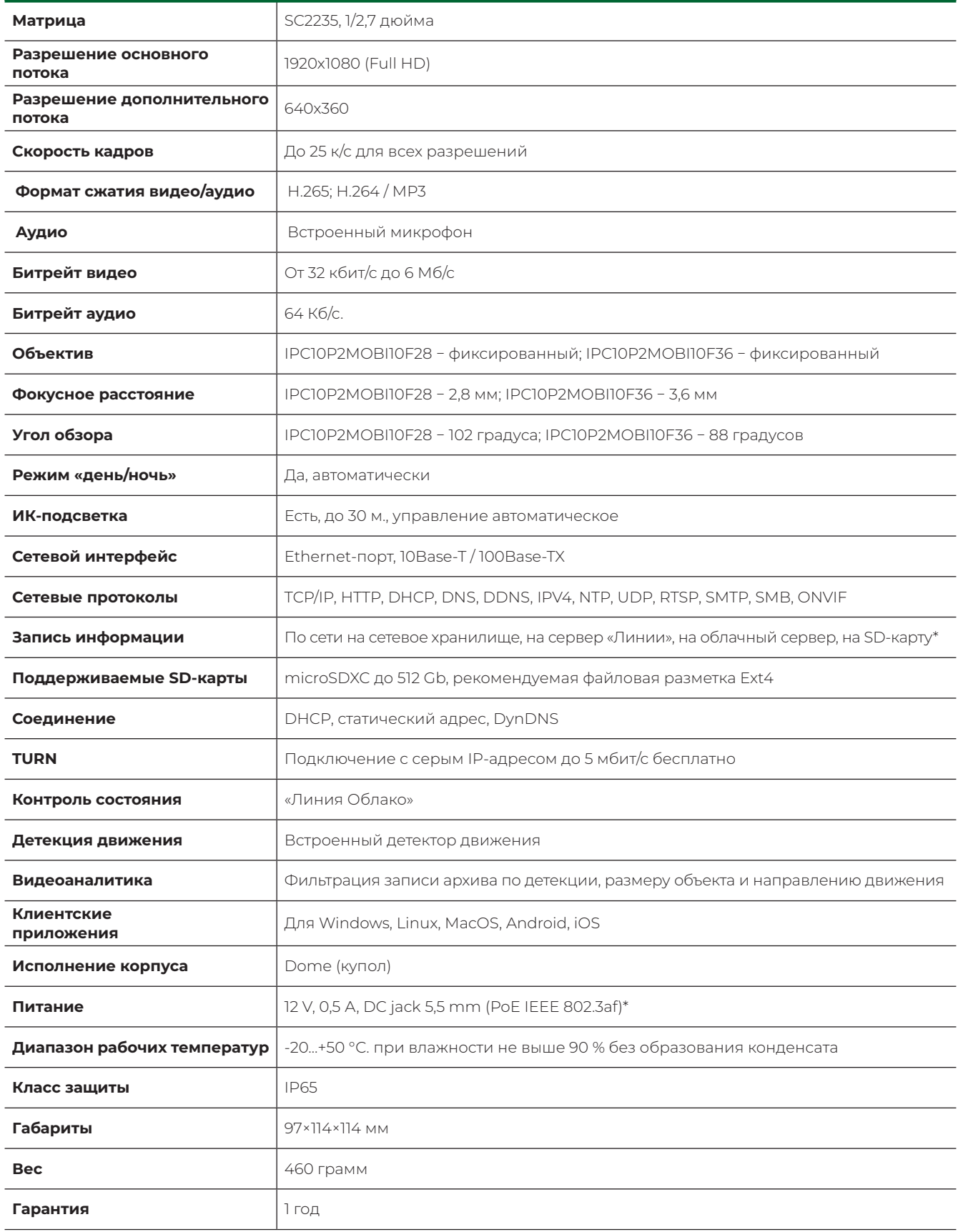

\*Источник питания и карта памяти в комплект поставки не входят и приобретаются отдельно.

Все соединительные разъемы должны размещаться в герметичной монтажной коробке.

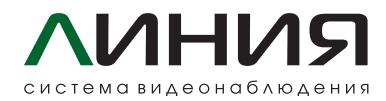

#### **Характеристики «Линия 2Mp Bullet»**

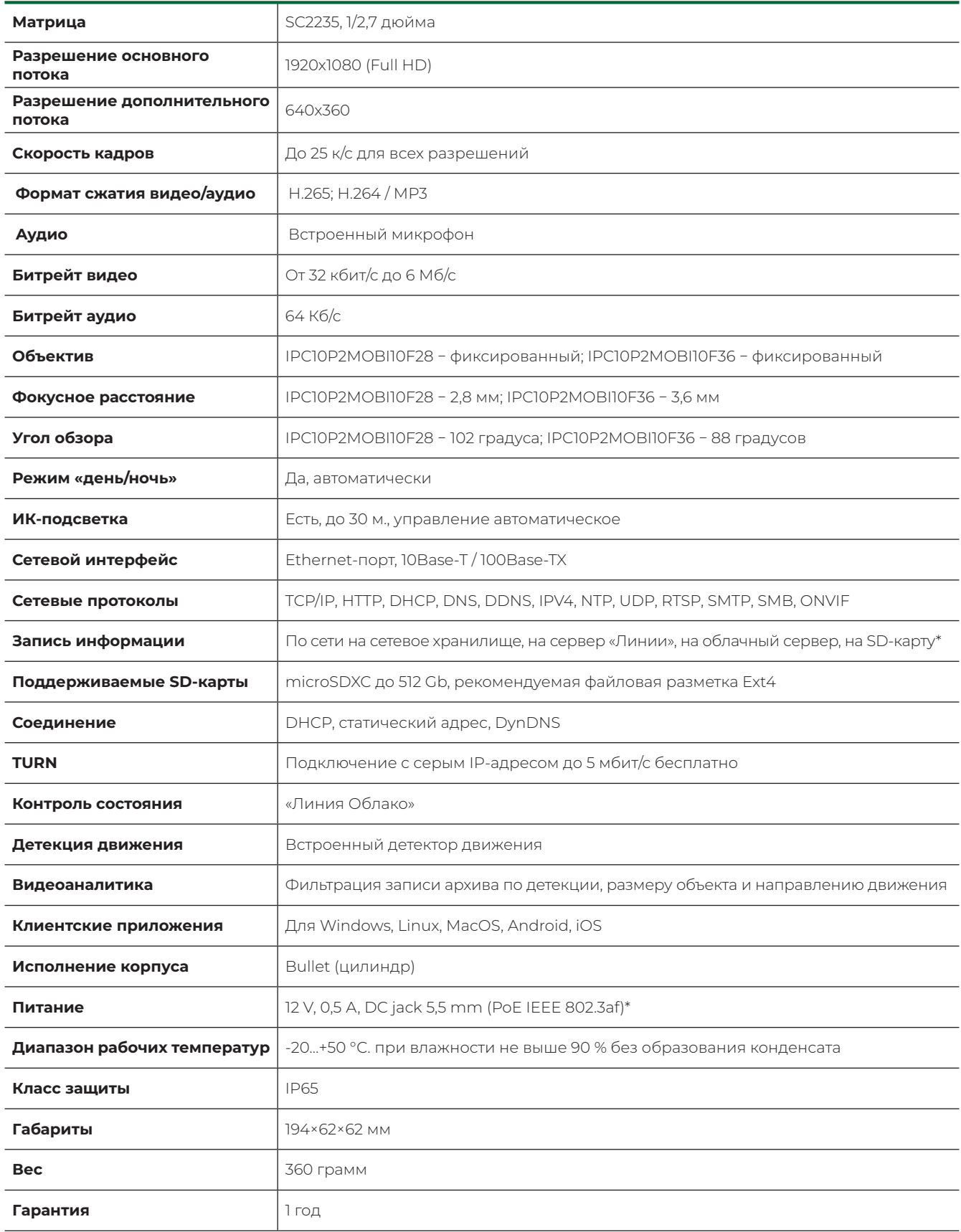

\*Источник питания и карта памяти в комплект поставки не входят и приобретаются отдельно. Все соединительные разъемы должны размещаться в герметичной монтажной коробке.